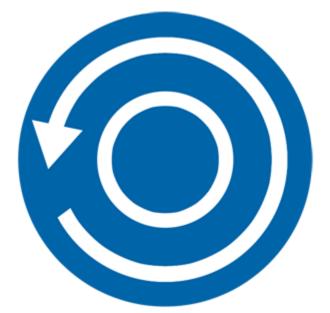

# Stellar Phoenix Data Recovery For iPhone 3.1 User Guide

### **Overview**

**Stellar Phoenix Data Recovery for iPhone** software is an easy to use application designed to recover or save Camera Roll, Photo Stream, Contacts, Messages, Message Attachments, Call history, Calendar, Notes, Notes Attachments, Voice Memo, Safari Bookmarks, Reminder, WhatsApp, WhatsApp Attachments, Viber, Tango and Apps Library from your iOS device, iTunes and iCloud backup in an efficient manner. It can also recover data from iTunes / iCloud backup files. It uses powerful algorithms to perform thorough scan of device memory so as to recover as much data as possible.

### What's new in this version?

- Support for Viber and Tango.
- Enhanced support for iOS 10.0 and above.
- Support for iTunes 12.6.0.1

### Key Features of Stellar Phoenix Data Recovery for iPhone:

- Supports recovery of data from iCloud backup files.
- Supports recovery of data from iTunes Backup files.
- Supports recovery from encrypted iTunes backup files.
- Option to Import files to iPhone.
- Support for multiple device connection.
- Support for WhatsApp / Message / Notes Attachments / Viber / Tango from device, iTunes backup and iCloud backup files.
- Support for Apps Library, Voice Memos, Camera Roll from device and iTunes / iCloud backup files.
- Supports thumbnail preview of scanned videos.
- Optimized photos display for iOS systems.
- Optimized message and contact display for iOS systems.
- Supports preview of notes, calendar and reminder etc.
- Supports iPhone 7 Plus, 7,6S Plus, 6S, 6 Plus, 6, 5s, 5c, 5, 4s and 4.

- Supports iPad.
- Supports iOS 10.x (till 10.2.1), 9.x, 8.x, 7.x, 6.x.
- Supports iTunes 12.x, 11.x.
- Supports Operating System Windows 10 / 8.1 / 8 / 7.
- Supports recovery of Contacts, Messages, Call History, Calendar, Notes, Reminders and Safari Bookmarks from your iOS device.

### **Installation Procedure**

Before installing the software, check that your computer meets the minimum system requirements:

Minimum System Requirements:

Processor : Intel Processors

**Operating System** : Windows 10 / 8.1 / 8 / 7

Memory : 1 GB RAM

iPhone : iPhone 7 Plus / 7 / 6S Plus / 6S / 6 Plus / 6 / 5s / 5c / 5 / 4s / 4

Hard Disc : 100 MB free space

Note: Please download the latest version of iTunes before running Stellar Phoenix Data Recovery for iPhone.

To install the software, follow these steps:

- Double-click StellarPhoenixDataRecoveryforiPhone.exe executable file to start installation.
   Setup Stellar Phoenix Data Recovery for iPhone dialog box is displayed.
- 2. Click **Next**. License Agreement dialog box is displayed.
- Choose I accept the agreement option. Next button will be enabled. Click Next. Select Destination Location dialog box is displayed.
- 4. Click **Browse** to select the destination path where the setup files will be stored. Click **Next**. Select **Start Menu Folder** dialog box is displayed.
- 5. Click **Browse** to provide path for program's shortcuts. Click **Next**. Select **Additional Tasks** dialog box is displayed.
- 6. Choose the check boxes as per your choice. Click Next. Ready to Install dialog box is displayed.
- 7. Review the entries. Click **Back** if you want to change them. Click **Install** to start installation. The installation window shows the progress.
- 8. After completing the process, **Completing the Stellar Phoenix Data Recovery for iPhone Setup Wizard** window is displayed. Click **Finish**.
- 9. Clear Launch Stellar Phoenix Data Recovery for iPhone check box to stop automatic launch of software.

### Launching the Software

To launch Stellar Phoenix Data Recovery for iPhone in Windows 10:

• Click Start icon -> All apps -> Stellar Phoenix Data Recovery for iPhone -> Stellar Phoenix Data Recovery for iPhone

Or,

• Double click Stellar Phoenix Data Recovery for iPhone icon on the desktop.

Or,

• Click Stellar Phoenix Data Recovery for iPhone tile on the home screen.

To launch Stellar Phoenix Data Recovery for iPhone in Windows 8.1 / 8:

• Click Stellar Phoenix Data Recovery for iPhone tile on the home screen.

Or,

• Double click Stellar Phoenix Data Recovery for iPhone icon on the desktop.

To launch Stellar Phoenix Data Recovery for iPhone in Windows 7:

• Click Start -> Programs -> Stellar Phoenix Data Recovery for iPhone -> Stellar Phoenix Data Recovery for iPhone.

Or,

• Double click Stellar Phoenix Data Recovery for iPhone icon on the desktop.

Or,

• Click Stellar Phoenix Data Recovery for iPhone icon in Quick Launch.

# **Ordering the Software**

To know more about **Stellar Phoenix Data Recovery for iPhone**, click <u>https://www.stellarinfo.com/media-tools/iphone-data-recovery.php</u>

To purchase the software online, please visit <u>https://www.stellarinfo.com/media-tools/ios-data-recovery/buy-now.php</u>

Select either of the methods given above to purchase the software.

Once the order is confirmed, a serial number will be sent to you through e-mail, which would be required to activate the software.

### **Registering the Software**

The demo version is just for evaluation purpose and must be eventually registered to use the full functionality of the software. The software can be registered using the Registration Key which you will receive via email after purchasing the software.

#### To register the software:

- 1. Run demo version of **Stellar Phoenix Data Recovery for iPhone** software.
- 2. Click **Register Stellar Phoenix Data Recovery for iPhone** icon from main interface. *Register* window is displayed as shown below.

| Reg                                   | ister ×                                |
|---------------------------------------|----------------------------------------|
| Registration Option                   |                                        |
| To complete the registration process, | select one of the options given below: |
| I don't have the registration keeps   | ey                                     |
| ◯ I have the registration key         |                                        |
| Online Registration                   | Offline Registration                   |
| ОК                                    | Cancel                                 |

3. Choose 'I don't have the registration key' (Use this option if you have not purchased the product) or select 'I have the registration key' (Use this option if you have already purchased the product).

To register the software, when you do not have a registration key, follow the steps given below:

- 1. In the *Register* window, select 'I don't have the registration key' option. Click OK, to go online and purchase the product.
- 2. Once the order is confirmed, a Registration Key will be sent to the email provided at the time of purchase.
- 3. In the *Online Registration* window, type the **Registration Key** and click **Register** button (Please ensure that you have an active Internet connection).

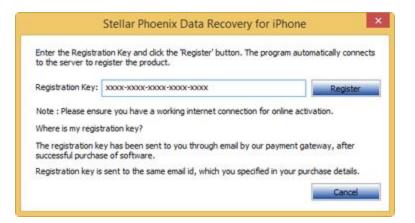

4. '*Activation Completed Successfully* ' message is displayed after the process is completed successfully. Click **OK**.

#### To register the software, when you have a key, follow the steps given below:

- 1. In the *Register* window, select 'I have the registration key' option.
- You can choose either 'Online Registration' (Use this option to register the software over Internet) or 'Offline Registration' (Use this option to register the software manually / through e-mail if for any reason, Internet connection is unavailable).

#### • Online Registration

Online Registration is possible only when an active Internet connection is available.

- To register the software online:
  - 1. From the *Register* window, select **Online Registration**. Click **OK**.

| Register                                                                    | ×  |
|-----------------------------------------------------------------------------|----|
| Registration Option                                                         |    |
| To complete the registration process, select one of the options given below | r: |
| ○ I don't have the registration key                                         |    |
| <ul> <li>I have the registration key</li> </ul>                             |    |
| Online Registration     Offline Registration                                |    |
| OK Cancel                                                                   |    |

2. An Online Registration dialog box will appear.

3. Type the **Registration Key** (received through email after purchasing the product) in the field of Registration Key. Click **Register**.

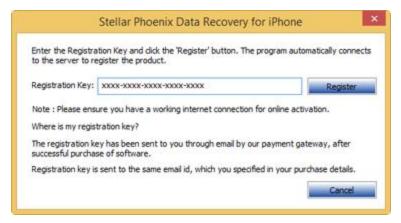

4. The software would automatically communicate with the license server to verify the entered key. If the key you entered is valid, software will be registered successfully.

### • Offline Registration

Offline Registration enables you to register the product when your computer does not have an Internet connection.

#### • To register the software offline:

1. From the *Register* window, select Offline Registration. Click OK.

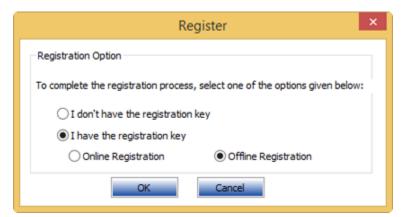

2. An **Offline Registration** dialog box will appear displaying **Registration ID** in its respective field.

|                      | Register                                                | ×   |
|----------------------|---------------------------------------------------------|-----|
| to get your 'License | received your 'License Key', enter it and dick 'Registe |     |
| Registration ID:     | 7WRB-8Z1196L72D4T0Q0K-K325P5MVZOBHP5SD-57               | 'A4 |
| License Key:         |                                                         |     |
|                      | Cancel Register                                         |     |

- To get your License Key, which is required to register the software manually, you need to mail the listed Registration ID to <u>support@stellarinfo.com</u>.
- 4. A License Key will be sent to your email address after verifying the Registration ID and purchase details by *Technical Support*.
- 5. After receiving the License Key, open **Stellar Phoenix Data Recovery for iPhone**. In *Register* window, select 'I have the registration key'.
- 6. Select Offline Registration and click OK.
- 7. Enter the License Key received through email in the field of License Key.

|                      | Register                                                     |
|----------------------|--------------------------------------------------------------|
| to get your 'License | y received your 'License Key', enter it and click 'Register' |
| Registration ID:     | 7WRB-8Z1196L72D4T0Q0K-K325P5MVZOBHP5SD-7853                  |
| License Key:         | HNO40805945K3ZF0AI1A47611GE0                                 |
|                      | Cancel Register                                              |

8. Click **Register** to activate the software. A confirmation message is displayed if a valid key is entered. Click **OK**.

## **Transfer License**

**Stellar Phoenix Data Recovery for iPhone** allows you to transfer the license of the registered software to another computer on which you want to run the software with full functionality. This operation deactivates the product on your current computer so it can be reactivated on the new computer.

To transfer a software license from one computer to another, please follow the specific steps below:

### On Target Computer:

- 1. Run demo version of the software.
- 2. Click **Register Stellar Phoenix Data Recovery for iPhone** icon from main interface. A new dialog appears.
- 3. From the *Register* window, select **Offline Registration**. Click **OK**.
- 4. An Offline Registration dialog box will appear displaying Registration ID in its respective field.

|                      | Register                                                  | ×   |
|----------------------|-----------------------------------------------------------|-----|
| to get your 'License | y received your 'License Key', enter it and click 'Regist |     |
| Registration ID:     | 7WRB-8Z1196L72D4T0Q0K-K325P5MVZOBHP5SD-57                 | 'A4 |
| License Key:         |                                                           |     |
|                      | Cancel Register                                           |     |

#### **On Source Computer:**

- 1. Run registered version of Stellar Phoenix Data Recovery for iPhone software.
- 2. Click **Transfer License** icon from the main interface.

| Transfer License                                                                                                    | × |
|----------------------------------------------------------------------------------------------------|---|
| To transfer the license of the program, copy the Registration ID from the<br>target computer and paste it below. Click on "Transfer In" to generate a<br>License Key which needs to be pasted in target computer. |   |
| Registration ID:                                                                                                    |   |
| License Key:                                                                                                    |   |
| Click here to know the steps of transferring license to another computer.                                                                                                    |   |
| Save To File Transfer In Cancel                                                                                                    |   |

- 3. Copy the **Registration ID** displayed on the Target Computer in the field of Registration ID on the Source Computer.
- 4. To get your License Key, click **Transfer In** button on Source Computer. This will generate a License Key.

|                      | Transfer License                                                                                                    |
|----------------------|----------------------------------------------------------------------------------------------------|
| target computer and  | se of the program, copy the Registration ID from the<br>paste it below. Click on "Transfer In" to generate a<br>eeds to be pasted in target computer. |
| Registration ID:     | 639ZGM6D6RIEF6N8-IL8ODGDGTAPK3JLJ-IS889UKTPL                                                                                                    |
| License Key:         | xxxxxxxxxxxxxxxxxxxxxxxxx                                                                                                    |
| Click here to know t | he steps of transferring license to another computer.                                                                                                 |
|                      | Save To File Transfer In Cancel                                                                                                    |

- You have to save the License Key generated on the source computer. Click Save to File button to save the Registration ID and the License Key. In Browse for Folder dialog box, select the location where you want to save the details. Click OK.
- 6. '*License Key has been saved successfully* ' message is displayed after the saving process is completed successfully. Click **OK**.

This will deactivate the product on Source Computer and you will no longer be able to use the software anymore on this computer.

#### On Target Computer:

1. Type the **License Key** which you have generated on the Source Computer in the provided field of License Key.

|                      | Register                                                     |
|----------------------|--------------------------------------------------------------|
| to get your 'License | y received your 'License Key', enter it and click 'Register' |
| Registration ID:     | 7WRB-8Z1196L72D4T0Q0K-K325P5MVZOBHP5SD-7853                  |
| License Key:         | HNO40805945K3ZF0AI1A47611GE0                                 |
|                      | Cancel Register                                              |

- 2. Click **Register** to complete the activation process.
- 3. ' *Activation Completed Successfully* ' message is displayed after the process is completed successfully. Click **OK**.

## **Updating the Software**

There are periodical software updates for **Stellar Phoenix Data Recovery for iPhone**. The software updates should be done to keep the software up-to-date. The updates can be a newly added functionality, a new feature, a new service or any other information that can be important for improvement. Update option in the application is capable of checking for the latest updates. This will check for both latest minor and major version available online. You can easily download minor version through the update wizard. However, the major version, if available, has to be purchased. While updating the software, it's recommended to close all the running programs. Note that demo version can not be updated.

To update the application, follow the steps given below:

- 1. Click on Update Wizard button from the Tools menu bar. Update Wizard is displayed.
- 2. Click **Next**. A busy timer shows that updates are being searched. If it finds any new version, a message indicates the availability.
- 3. If a message is displayed that no updates are available, click **Cancel** to close the wizard.
- 4. Click **Next**. The software will start downloading the update files from the server. When the process is complete, the software will upgrade to the latest version.

# **Technical Support**

Our Technical Support professionals will give an appropriate solution to all your queries related to the products.

You can either call us or go to our online support section at http://www.stellarinfo.com/support

For price details and to **place an order**, click <u>https://www.stellarinfo.com/media-tools/ios-data-</u>

recovery/buy-now.php

Chat Live with an Online technician at http://www.stellarinfo.com

Search in our extensive Knowledgebase at http://www.stellarinfo.com/support/kb/

Submit enquiry at <a href="http://www.stellarinfo.com/support/enquiry.php">http://www.stellarinfo.com/support/enquiry.php</a>

E-mail to Stellar Support at <a href="mailto:support@stellarinfo.com">support@stellarinfo.com</a>

| Support Helpline<br>Monday to Friday [ 24 Hrs. a day ] |                  |  |
|--------------------------------------------------------|------------------|--|
| USA (Tollfree- Pre Sales Queries)                      | +1-877-778-6087  |  |
| USA (Post Sales Queries)                               | +1-732-584-2700  |  |
| UK (Europe)                                            | +44-203-026-5337 |  |
| Australia & Asia Pacific                               | +61-280-149-899  |  |
| Netherlands Pre & Post Sales Support                   | +31-208-111-188  |  |
| Worldwide                                              | +91-124-432-6777 |  |

| Email Orders | orders@stellarinfo.com |
|--------------|------------------------|
|--------------|------------------------|

### **User Interface**

**Stellar Phoenix Data Recovery for iPhone** software has a very easy to use Graphical User Interface. The user interface contains features required for complete recovery or saving of Photos, Contacts, Messages, Message Attachments, Call History, Calendar, Notes, Notes Attachments, Voice Memo, Safari Bookmarks, Reminder, WhatsApp, WhatsApp Attachments, Viber, Tango and Apps Library from your iOS device, iTunes and iCloud backup in an efficient manner.

After you start the software, the main screen of the software appears as shown below:

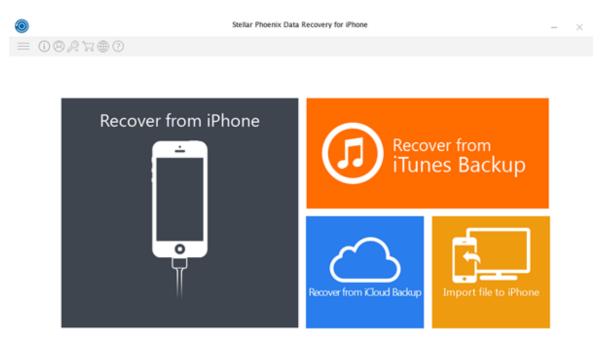

The user interface contains **Buttons** that allows you to access various features of the software with ease.

## **Buttons**

Stellar Phoenix Data Recovery for iPhone makes use of the following buttons:

| (j)                         | Click this button to read information about <b>Stellar Phoenix Data Recovery for iPhone</b> . |
|-----------------------------|-----------------------------------------------------------------------------------------------|
| About                       |                                                                                               |
| 8                           | Click this button to register the software after purchasing.                                  |
| Activation                  |                                                                                               |
| $\mathbb{P}_{\vec{\gamma}}$ | Click this button to transfer the license of the registered software to another computer.     |
| Transfer License            |                                                                                               |
|                             | Click this button to purchase the software.                                                   |
| Purchase                    |                                                                                               |
|                             |                                                                                               |
|                             | Click this button to check for both, major and minor updates for the software.                |
| Update                      |                                                                                               |
| (?)                         | Click this button to open help manual for the software.                                       |
| Help                        |                                                                                               |
| $\equiv$                    | Use this option to expand the list of more options provided by the software.                  |
| Show More Options           |                                                                                               |
| $\leftarrow$                | Click this button anytime to move to previous screen of the current screen.                   |

Back

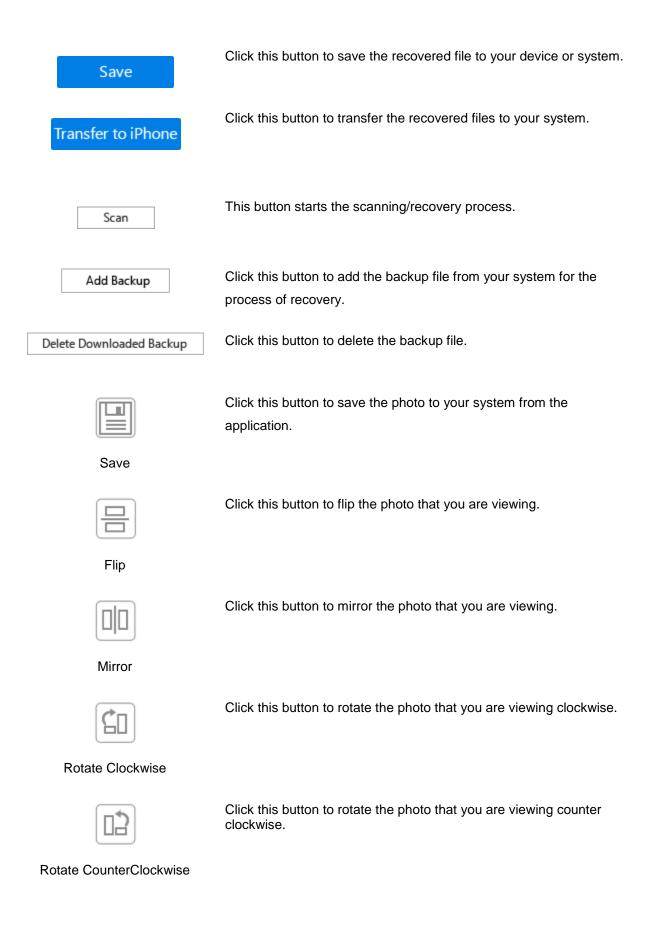

### **Recover from iPhone**

You can use the **Recover from iPhone** option to scan your iOS device and recover data (like contacts, messages, reminders, calendars, notes etc.) from it. This option will scan the iOS device directly to find data that was recently deleted or lost.

**Note**: Install iTunes before you use **Stellar Phoenix Data Recovery for iPhone** software. iTunes services should be running while you are scanning / analyzing an iOS device.

In order to use the **Scan Device** option of the software, follow the steps given below:

1. Plug your iOS device to your computer. Run Stellar Phoenix Data Recovery for iPhone.

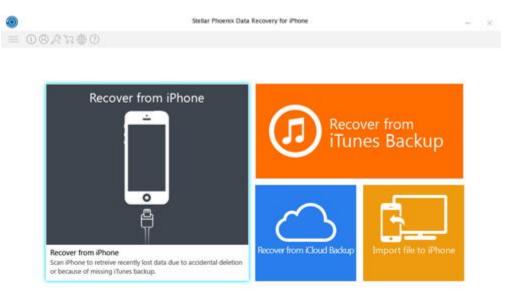

**Note**: After you connect the device, a Trust/Untrust dialog prompts in your device. You need to Trust a computer in order to enable sync and data transfer between the iPhone/iPad and the computer. If you tap on "Don't Trust", iTunes will not be able to recognize your device at all.

- 2. On Stellar Phoenix Data Recovery for iPhone main screen, select Recover from iPhone option.
- Application will start analyzing the device you have connected. In case you have connected multiple devices, application will list Device Name, Device Type and Serial Number of the connected devices. Select the desired device from which you want to recover the data.

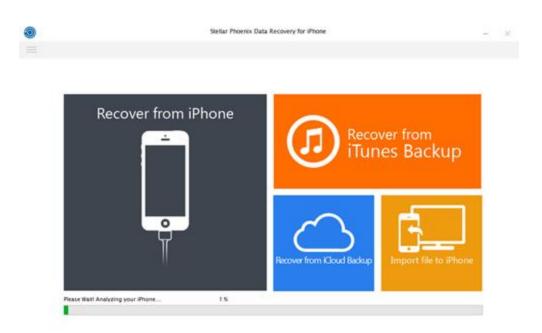

4. After successful analysis, the application will begin scanning for contents of the device.

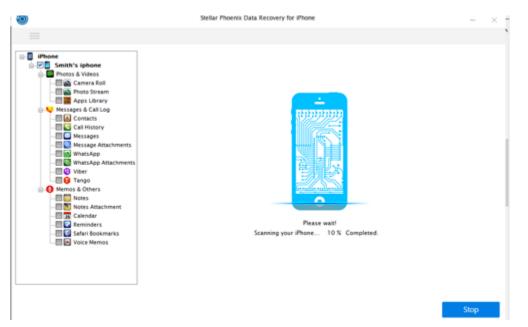

5. You can now preview and save the following supported files types:- Camera Roll, Photo Stream, Contacts, Messages, Message Attachments, Call history, Calendar, Notes, Notes Attachments, Voice Memo, Reminder, Safari Bookmarks, WhatsApp, WhatsApp Attachments, Viber, Tango and Apps Library. From the left hand side tree view, click the supported file type under the listed iOS device. This will list all items under the selected supporting type head.

|                      |                                          | (a)                           | Show Al  | ⊖ Show Deleted Only ⊖ Show Ex                 | sting Oni |
|----------------------|------------------------------------------|-------------------------------|----------|-----------------------------------------------|-----------|
| iPhone               | Name                                     | Phone/Email                   | <u>^</u> |                                               |           |
| Smith's iphone       |                                          | hp-goibib                     |          | hp-reward                                     |           |
| E Photos & Videos    | 20                                       | +917895550825                 |          | Mataigei                                      |           |
| Camera Roll          |                                          | unknown                       |          | 11/24/1903.07.56.43                           |           |
| Apps Library         | 88                                       | +15155527373                  |          | •                                             |           |
| Messages & Call Log  |                                          | ad-pbrand                     |          | 0                                             |           |
| Contacts             | 88                                       | ad-650001                     |          | Apply for The American                        |           |
| Call History         | 20                                       | unknown                       |          | Express Mambership<br>Rewards Credit Card now |           |
| Messages             | 88                                       | ad-lifsti                     |          | and get Rs. 1,000 worth                       |           |
| Message Attachments  |                                          | ad-650009                     |          | Amazon vouchers on Card<br>Approval?1 Link:   |           |
| WhatsApp             | 28                                       | Appresent                     |          | http://bit.ly/200/#W                          |           |
| WhatsApp Attachments | 20                                       | hp-bjputp                     |          |                                               |           |
| Viber                | 82                                       | vk-bslamc                     |          |                                               |           |
| Tango                |                                          | ad-650011                     |          |                                               |           |
| A Memos & Others     | 20                                       | rm-651234                     |          |                                               |           |
| Notes                |                                          | rm-615111                     |          |                                               |           |
| Notes Attachment     |                                          | A. +918556595889              |          |                                               |           |
| Calendar             | 🗹 🖂 Xyz, Abcd, Ab, achraj, abra, Ad, Af, | +918459698045, +919213337007, | a        |                                               |           |
| - Seminders          | Ab, Ad, Aq, Ah                           | 84354, 543546, 543484, 84648  |          |                                               |           |
| Safari Bookmarks     | 88                                       | ad-nedeal                     |          |                                               |           |
| Voice Memos          |                                          | +917895550825                 |          |                                               |           |
|                      | 88                                       | vk-pssave                     |          |                                               |           |
|                      | 20                                       | am-pssave                     |          |                                               |           |
|                      | 9 m                                      | +917755801725                 | ¥        |                                               |           |
|                      | ¢                                        |                               | >        | <                                             | >         |

Note: All deleted items are listed in red whereas all others are black in color.

6. You can either select all or a few items (by selecting the check boxes in front of them).

| 0                                                                                                    | Stellar                                                 | Phoenix Data Recovery for | Phone               |                  |      | -   | X   |
|----------------------------------------------------------------------------------------------------|---------------------------------------------------------|---------------------------|---------------------|------------------|------|-----|-----|
| Ω ≡                                                                                                    |                                                         |                           |                     |                  | - 22 | 21  |     |
|                                                                                                    | Videos<br>Total derms : 2                               | R MG_0041 MOV             |                     |                  |      |     | • ^ |
| Constant Series     Constant Series     C | Pictures<br>Total items : 688<br>©<br>616-CD85151D-7769 | E24-C3C6CF3A-C64C         | 629-67594987-E9A1-4 | 831-IMC_6041 JPC |      |     | •   |
| Calendar     Calendar     Calendar     Calendar     Calendar     Calendar     Calendar     Cocce Status     Voice Memos                                                                                                    | ES2-60905903-5348-                                      | €54-8F590388-6608-4       | E 655-IMC_0041 THM  | 662-IMC_0033.THM |      |     |     |
|                                                                                                    | Total items : 1803 Salac                                | Ted (terms : 1803         | - tool              |                  |      | _   | v   |
|                                                                                                    |                                                         |                           |                     |                  | S    | sve |     |

**Note**: You can preview the existing and deleted items and you can also search for a specific item by typing a keyword in the search box.

7. Click Save to confirm it. Save Files dialog appears as shown below.

| Save to Computer                                        | ○ Save to iPhone                          |                   |
|---------------------------------------------------------|-------------------------------------------|-------------------|
| rowse location on local disk to save selected itmes:    | Select device to which selected items hav | e to be exported: |
| C:\Users\Administrator\Desktop\iPhone 5s\               | Select iPhone Listed Below                | $\vee$            |
| Browse                                                  |                                           |                   |
| Automatically open the destination folder after saving. |                                           |                   |

- Select Save to Computer option if you want to save the recovered files to your computer. Click Browse and select a destination for saving the recovered files and click OK.
- Or, select Save to iPhone option if you want to save the recovered files to your device. From the drop down box select the desired device to which you want to save the recovered files and click OK.

**Note**: You cannot recover deleted items from Camera Rolls, Photo Streams, Apps Library, Attachments and Voice Memos.

# **Recover from iTunes Backup**

You can scan iTunes backup file for data if you have synchronized your iOS device with iTunes earlier. This is helpful in case you have lost your data. You can then recover the lost data from iTunes backup files using **Stellar Phoenix Data Recovery for iPhone** software.

In order to use the Scan Backup option of the software, follow the steps given below:

- 1. Run **Stellar Phoenix Data Recovery for iPhone**. (**Note**: You do not need to connect your iOS device for recovering data from iTunes backup files)
- 2. On Stellar Phoenix Data Recovery for iPhone main screen, select Recover from iTunes Backup option.

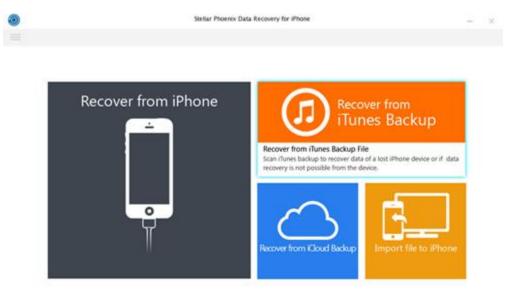

- 3. Application will list all the iTunes backup files listed in your systems.
- 4. Select an iTunes backup from which you want to preview and save the following data from:- Camera Roll, Photo Stream, Contacts, Messages, Message Attachments, Call history, Calendar, Notes, Notes Attachments, Reminder, Voice Memo, Safari Bookmarks, WhatsApp, WhatsApp Attachments, Viber, Tango and Apps Library. (Note: All deleted items are listed in red whereas all others are black in color.)

|                                                                 | Select the backup file from the list bel | ow and then click on "Scan" to begin recov | try.        |
|-----------------------------------------------------------------|------------------------------------------|--------------------------------------------|-------------|
| -                                                               | Name                                     | Backup Date                                | iOS Version |
|                                                                 | D Administrator's iPhone                 | 03/30/2016 09:18                           | 9.2         |
|                                                                 | ② Administrator's iPhone                 | 03/11/2016 08 28                           | 9.2         |
|                                                                 | ② Administrator's iPhone                 | 03/16/2016 08:46                           | 9.2         |
|                                                                 | @ lphone                                 | 03/17/2016 11:24                           | 9.2         |
| $\sim$                                                          | @ Administrator's iPhone                 | 03/19/2016 09:19                           | 9.2         |
| iTunes Backup                                                   | @ Administrator's iPhone                 | 03/22/2016 08:34                           | 9.2         |
| fruites backup                                                  | @ sphone 6                               | 03/23/2016 15:32                           | 9.2         |
|                                                                 | ② Administrator's iPhone                 | 04/08/2016 09:06                           | 9.3         |
| Recover lost data from a backup file that                       | @ iPhone                                 | 04/06/2016 13:27                           | 9.3         |
| was created earlier. In case the desired                        | Administrator's (Pad                     | 04/14/2016 09:55                           | 9.2.1       |
| backup file is not shown in the list, you can                   | ② Administrator's iPhone                 | 04/12/2016 13:54                           | 9.2.1       |
| add a backup file here by Clicking on the<br>Add Backup" button | D Administrator's iPad                   | 04/13/2016 12:25                           | 9.2.1       |
| Add Backup Gutton                                               | @ iPhone 5s                              | 04/20/2016 15:06                           | 9.3.1       |
|                                                                 | @ Administrator's iPhone                 | 04/16/2016 15:39                           | 9.3.1       |
|                                                                 | (2) lphone 6                             | 04/14/2016 11:44                           | 9.5.1       |
|                                                                 | Administrator's iPad                     | 04/19/2016 14:46                           | 9.2.1       |
|                                                                 | @ iPhone 4s                              | 03/29/2016 16:33                           | 9.2.1       |
|                                                                 | ② iPhone 4s                              | 03/19/2016 09:25                           | 9.2.1       |
|                                                                 | ② Administrator's iPhone                 | 03/11/2016 08:20                           | 9.2.1       |
|                                                                 | Administrator's iPhone                   | 03/11/2016 08:20                           | 9.2.1       |
|                                                                 | @ Administrator's iPhone                 | 03/11/2016 08:20                           | 9.2.1       |

- 5. From the tree view, click on the supported file categories under the listed iTunes backup file. This will list all items under the selected category head.
- 6. You can either select all or a few items (by selecting the check boxes in front of them).

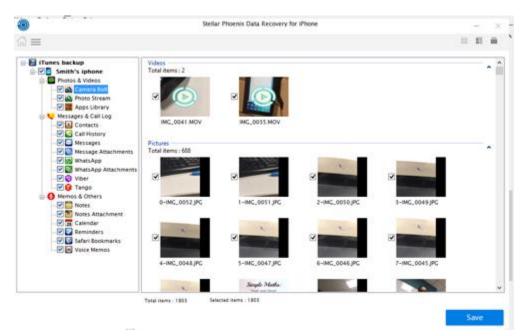

**Note**: You can preview the existing and deleted items and you can also search for a specific item by typing a keyword in the search box.

7. Click **Save** to confirm it. Select a destination to save the data.

**Note**: In **Stellar Phoenix Data Recovery for iPhone** you have an option of manually adding the backup file from your system using the **Add Backup** option. You need to click **Add Backup** option and then browse to the iTunes backup location, select it and then click **OK**.

| 0                                                               | Stellar Phoenix Data Reco                                             | very for iPhone                               | - ×         |  |  |
|-----------------------------------------------------------------|-----------------------------------------------------------------------|-----------------------------------------------|-------------|--|--|
| $\leftarrow \equiv$                                             |                                                                       |                                               |             |  |  |
|                                                                 | Select the backup file from the list be                               | low and then click on "Scan" to begin recover | γ.          |  |  |
| -                                                               | Name                                                                  | Backup Date                                   | IOS Version |  |  |
|                                                                 | ② Administrator's iPhone                                              | 03/30/2016 09:18                              | 9.2         |  |  |
|                                                                 | ② Administrator's iPhone                                              | 03/11/2016 08:28                              | 9.2         |  |  |
|                                                                 | ② Administrator's iPhone                                              | 03/16/2016 08:46                              | 9.2         |  |  |
|                                                                 | <li>(2) Iphone</li>                                                   | 03/17/2016 11:24                              | 9.2         |  |  |
|                                                                 |                                                                       | 9.2                                           |             |  |  |
| iTunes Backup                                                   | Add Backu                                                             | 9.2                                           |             |  |  |
|                                                                 |                                                                       |                                               |             |  |  |
|                                                                 | If your iPhone is not listed here, it's because the o<br>with iTunes. | 9.5                                           |             |  |  |
| Recover lost data from a backup file th                         | with frunes.                                                          | 9.3                                           |             |  |  |
| was created earlier. In case the desired                        | Select the iTunes backup file to recover your data                    | 9.2.1                                         |             |  |  |
| backup file is not shown in the list, you                       |                                                                       |                                               | 9.2.1       |  |  |
| add a backup file here by Clicking on t<br>"Add Backup" button. |                                                                       | Browse                                        | 9.2.1       |  |  |
| Add backup button.                                              |                                                                       |                                               | 9.3.1       |  |  |
|                                                                 | Help                                                                  | OK Cancel                                     | 9.3.1       |  |  |
|                                                                 |                                                                       |                                               | 9.3.1       |  |  |
|                                                                 | Administrator's iPad                                                  | 04/19/2016 14:46                              | 9.2.1       |  |  |
|                                                                 | ②Administrator's iPhone                                               | 03/29/2016 16:33                              | 9.2.1       |  |  |
|                                                                 | @ iPhone 4s                                                           | 03/19/2016 09:25                              | 9.2.1       |  |  |
|                                                                 | ② Administrator's iPhone                                              | 03/11/2016 08:20                              | 9.2.1       |  |  |
|                                                                 | D Administrator's Phone                                               | 03/11/2016 08:20                              | 9.2.1       |  |  |
|                                                                 | (2) Administrator's iPhone                                            | 03/11/2016 08:20                              | 9.2.1       |  |  |

Add Backup

# **Recover from iCloud Backup**

You can scan iCloud backup file for data if you have synchronized your iOS device with iCloud earlier. To restore or recover your lost files from iCloud backup, you need **Stellar Phoenix Data Recovery for iPhone** to help you.

In order to use the iCloud **Backup** option of the software, follow the steps given below:

- 1. Run **Stellar Phoenix Data Recovery for iPhone**. (**Note**: You do not need to connect your iOS device for recovering data from iCloud backup files)
- 2. On Stellar Phoenix Data Recovery for iPhone main screen, select Recover from iCloud Backup option.

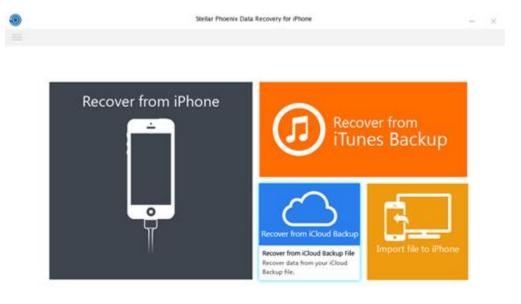

3. Enter the Apple ID and Password in order to get list of all available backup files from iCloud.

| ۲                                                                                                | Stellar Phoenix Data Rec              | avery for iPhone |             |                | -   | $\times$ |
|--------------------------------------------------------------------------------------------------|---------------------------------------|------------------|-------------|----------------|-----|----------|
| $\leftarrow \equiv$                                                                              |                                       |                  |             |                |     |          |
|                                                                                                  | Select a backup of your iPhone that y | ou want to scan. |             |                |     |          |
| Sign in to iCloud<br>iCloud<br>Apple 10:<br>Passeerd:<br>Sign In<br>Forget Apple 10 or Passesret | Name                                  | Backup Date      | IOS Version | ICloud Account |     |          |
|                                                                                                  | Delete Downloaded Backup              |                  |             | Scan           | Can | cel      |

DO NOT connect your device to computer while recovery process is running.
 Your privacy is completely secure as Stellar never keeps any contents or records of your Apple account.

4. Scan and Download the iCloud backup files.

| ٥                                                                                                    | Stellar Phoe            | nix Data Recovery for iP                                 | tone                                                                                                    |                                                                            |                                                                                                    | - 3    |
|----------------------------------------------------------------------------------------------------|-------------------------|----------------------------------------------------------|----------------------------------------------------------------------------------------------------|----------------------------------------------------------------------------|----------------------------------------------------------------------------------------------------|--------|
| • =                                                                                                    |                         |                                                          |                                                                                                    |                                                                            |                                                                                                    |        |
|                                                                                                    | Select a backup of your | Phone that you want to :                                 | ican.                                                                                                    |                                                                            |                                                                                                    |        |
| Sign in to iCloud<br>ICloud<br>Aerik ICI<br>Masserit Strattion.emailed@gmail.com<br>Passerit Strattion.emailed@gmail.com<br>Passerit Strattion.emailed@gmail.com |                         | 01(05)<br>52(10)<br>10(05)<br>02(04)<br>09(01)<br>09(01) | Aup Date<br>1015 09 35 09<br>1014 10:08 29<br>1015 16 454<br>1015 15 18 15<br>1014 08 31 27<br>1014 09 02 01<br>1014 15 45 04 | IOS Version<br>8.1.1<br>8.0.2<br>8.1.2<br>8.1.3<br>7.1.2<br>7.1.2<br>7.1.2 | iCloud Account<br>smithjon emaildifigmal<br>PhoteByahoa.com<br>smithjon emaildifigmal<br>iPhoteByahoa.com<br>smithjon emaildifigmal<br>PhoteByahoa.com<br>smithjon emaildifigmal | Lcom   |
|                                                                                                    | Delete Downloaded Bac   | kup                                                      |                                                                                                    |                                                                            | Scan                                                                                                    | Cancel |

**Note:** In case you do not have any backup with the account entered, the dialog box shown below appears.

| =                                                               | Jenar Proteix.               | Data Recovery for Phone                       |             |                | - > |
|-----------------------------------------------------------------|------------------------------|-----------------------------------------------|-------------|----------------|-----|
|                                                                 | Select a backup of your iPho | one that you want to scan.                    |             |                |     |
| $\sim$                                                          | Name                         | Backup Date                                   | IOS Version | iCloud Account |     |
| Sign in to iC<br>iCloud<br>Asserti editorent/Openio<br>Passerti |                              | r iPhone<br>les detected under this iCloud ac | count.      |                |     |
|                                                                 |                              |                                               |             |                |     |

DO NOT connect your device to computer while recovery process is running.
 Your privacy is completely secure as Stellar never keeps any contents or records of your Apple account.

 Select any iCloud backup from which you want to preview and save the following data from:-Camera Roll, Photo Stream, Contacts, Messages, Message Attachments, Call History, Calendar, Notes, Notes Attachments, Reminders, Voice Memos, Safari Bookmarks, WhatsApp, WhatsApp Attachments, Viber, Tango and Apps Library.

|                          |           |         |       |       | Q       | -      |      |          | · Show All | Show Deleted Only Show Existing O |
|--------------------------|-----------|---------|-------|-------|---------|--------|------|----------|------------|-----------------------------------|
| Cloud backup             | Title     | Loca    | Start | Eed   | Notes   | Urit   | Trev | Invitees | Sho. *     |                                   |
| Admin's Phone            | SOM.      |         | 03/3- | 03/5_ |         |        |      |          | Busy       | Calendar                          |
| Photos & Videos          | 1 A 1     |         | 03/1  | 03/1_ |         |        |      |          | Busy       |                                   |
| Camera Roll              | TT 10 1   | Mutt-   | 01/0_ | 01/0  |         |        |      | ayushi   | Free       | Title                             |
| Photo Stream             | 2 ET 115  | Lukh_   | 12/1_ | 12/1  |         |        |      |          | Busy:      |                                   |
| Messages & Call Log      | 17        | USA_    | 01/0_ | 01/0_ |         |        |      | ayushi   | Busy       |                                   |
| Contacts                 | 11 DT T11 | Sak.    | 12/1_ | 12/1_ |         |        |      |          | Busy       | 713                               |
| Call History             | ET 10     | Sak.    | 12/2  | 12/2_ |         |        |      |          | Busy       | 2222                              |
| Messages                 | V 🖬 T19   | Keria _ | 11/2_ | 11/2  |         |        |      |          | Busy       | Note                              |
| Message Attachments      | V 🖬 T3    | Unite   | 01/0_ | 01/0  |         |        |      | ayushi   | Bury.      |                                   |
| I a whatsApp             | E 🖬 T16   | Noida   | 12/0  | 12/0  |         |        |      |          | Busy       | Arvalendak                        |
| III WhatsApp Attachments | 2 TT 15   | Hald.   | 01/0_ | 01/0_ |         |        |      | ayushi.  | Busy       |                                   |
| - I Viber                | W m 111   | Plant   | 12/3  | 12/1  | itysta. | iteral |      | Wrowed V | ALC: N     |                                   |
| - E G Tango              | 12 11 16  | Curg_   | 01/0  | 01/0  |         |        |      | ayushi   | Busy II    |                                   |
| O Memos & Others         | V 01 T8   | Curu    | 12/2  | 12/2  |         |        |      |          | Busy:      |                                   |
| Notes                    | V 🖬 T18   | Kolkata | 12/0_ | 12/0_ |         |        |      |          | 8usy       |                                   |
| Notes Attachment         | V T12     | Varia   | 12/1  | 12/1_ | Ishsi   | usyst. |      |          | Free       |                                   |
| - El 📻 Calendar          | V 1 T20   | Modi_   | 11/2_ | 11/2_ | Agai_   | dowd_  |      |          | 8usy       |                                   |
| Reminders                | 2 CT 117  | Laxm.   | 12/0  | 12/0_ |         |        |      | ayushi   | Busy       |                                   |
| Safari Bookmarks         | E T14     | 1220_   | 12/1_ | 12/1_ |         |        |      |          | Busy       |                                   |
| Voice Memos              | V T10     | New     | 12/1_ | 12/1- |         |        |      | ayushi   | Busy       |                                   |
|                          | E III     |         | 05/0  | 05/0_ |         |        |      |          | Busy       |                                   |
|                          | R DI M    |         | 05/0_ | 05/0  |         |        |      |          | Buty.      |                                   |
|                          | W.m.c     |         | 04/3  | 04/3  |         |        |      |          | Rose *     |                                   |
|                          |           |         |       |       | -       |        |      |          |            |                                   |

- 6. From the tree view, click on the supported file categories under the listed iCloud backup file. This will list all items under the selected category head.
- 7. You can either select all or a few items (by selecting the check boxes in front of them).

Note: You can preview the existing and deleted items and you can also search for a specific item by typing a keyword in the search box.

8. Click **Save** to confirm it. Select a destination to save the data.

### Import File to iPhone

**Import file to iPhone** option of the software allows you to transfer recovered files such as photos, videos, audio, contact, notes, safari bookmarks and calendar from PC to iPhone. You can select the required source file type and its associated files which you want to import.

In order to use the Import file to iPhone option of the software, follow the steps given below:

1. Connect your iPhone with your computer via USB cable. Run **Stellar Phoenix Data Recovery for iPhone**.

**Note**: You can also run **Stellar Phoenix Data Recovery for iPhone** application before connecting your iOS device to the computer. Incase you run the application first, you will be prompted to connect the device.

2. From Stellar Phoenix Data Recovery for iPhone home screen, select Import file to iPhone option.

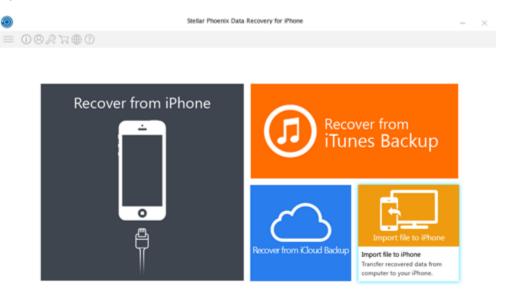

 A new window appears. From that window, select the target file which you want to import to your iPhone by clicking **Browse** button in front of the supported file types. For example, if you want to transfer contacts from computer to your iPhone, click **Browse** button in front of the "**Contact**" text box.

|                                                                                                    | Stellar Phoenix Data Recovery for iPhone    |        | - ×    |
|----------------------------------------------------------------------------------------------------|---------------------------------------------|--------|--------|
|                                                                                                    |                                             |        |        |
|                                                                                                    | Please select the file to recover the data. |        |        |
| <u> </u>                                                                                                    | Photos :                                    | Browse | Reset  |
| <u>F</u>                                                                                                    | Videos :                                    | Browse | Reset  |
|                                                                                                    | Audio :                                     | Browse | Reset  |
| teps to import data in your iPhone:<br>. Select relevant files/ folders, you wish to<br>moort.                                                                         | Contact :                                   | Browse | Reset  |
| <ol> <li>Click 'OK' to preview selected data.</li> <li>Select data from preview window that you want to import.</li> <li>Click 'Transfer to iPhone' button.</li> </ol> | Notes :                                     | Browse | Reset  |
|                                                                                                    | Bookmark :                                  | Browse | Reset  |
|                                                                                                    | Calendar :                                  | Browse | Reset  |
|                                                                                                    |                                             |        |        |
|                                                                                                    |                                             | OK     | Cancel |

- 4. You can also reset location of the selected file / folder by clicking **Reset** button.
- Click OK. You can now preview and transfer the following supported file categories:- Photos, Videos, Audio, Contact, Calendar, Notes and Safari Bookmarks. From the left hand side tree view, click the supported file category under Import Data from File. This will list all the files under the selected category.

| Video                     | Photo<br>Total item(s): 436 | <b>5</b> -                |                                       | <b>B</b> arriella | • |
|---------------------------|-----------------------------|---------------------------|---------------------------------------|-------------------|---|
| - Contacts                | ×                           | 2                         | 2                                     | 2                 |   |
| Notes<br>Safari Sookmarks |                             | 10.00                     | 100 ion                               | 101.jpg           |   |
|                           | St                          | ellar Phoenix Recovery Fo | r iPhone                              |                   |   |
|                           |                             | Select the Phone to a     | hich you want to transfer selected di | ta and the second |   |
|                           |                             | Select Iphone Lis         | ted Below 👻                           |                   |   |
|                           | Lī                          | 1                         |                                       | 105.399           |   |
|                           |                             |                           | OK Canod                              | 1. Contractor     |   |
|                           |                             |                           |                                       | 1000              |   |
|                           | 106,000                     | 107 jpg                   | 108.309                               | 109.jpg           |   |
|                           | 12 - I                      |                           | 1.00                                  | -                 |   |
|                           | ×                           | 2                         | 2                                     | 2                 |   |

**Note**: In case you have connected multiple iOS devices, you get a screen prompting you to select the desired device to which you want to transfer the data.

6. You can either select all or some specific files which you want to import (by selecting the check boxes in front of them).

Note: You can also search for a specific item by typing a keyword in the search box.

- 7. Click **Transfer to iPhone** to import the selected data.
- 8. A dialog box is displayed showing the progress of the transfer process. You can click **Stop** button in the dialog box to stop the file transfer process.

| 9                                                                                                    | Stellar Phoenix Data Recovery for iPhone        | - >      |
|----------------------------------------------------------------------------------------------------|-------------------------------------------------|----------|
| $2 \equiv$                                                                                                    |                                                 |          |
| Import File     See     See     See     See     See     See     See     See     See     See     See     See     See     See     See | Photo<br>Total Rem(1): 194                      | 12 jpg   |
|                                                                                                    | Stellar Phoenix Data Recovery for iPhone        |          |
|                                                                                                    | Please Wait! Preparing videos to transfer       | 2 16.jpg |
|                                                                                                    | 909<br>* * * * * * * * * * * * * * * * * * *    | 2        |
|                                                                                                    |                                                 | 2        |
|                                                                                                    | Total dam(a) / 194 Total selected item(a) : 194 |          |

9. Data Saved Successfully dialog prompts.

#### Note:

• If in case you select invalid format of the file or the selected file is heavily corrupted and application is unable to detect it, then a message prompts on the screen indicating wrong file.

| ۲                                                                                                  | Stellar Phoenix Data Recovery for iPhone                                                                                                    | - | × |
|----------------------------------------------------------------------------------------------------|----------------------------------------------------------------------------------------------------|---|---|
| $\Omega \equiv$                                                                                    |                                                                                                    |   |   |
| Import File     Proto     Proto     Contacts     Contacts     Notes     Notes     Safari Bookmarks | Click the file in result pane to generate Preview.                                                                                                    |   |   |
|                                                                                                    | Stellar Phoenix Data Recovery for iPhone           No preview available because of Wrong or empty file; folder selected. Please resellect the correct file; folder to generate preview           OK |   |   |
|                                                                                                    |                                                                                                    |   |   |

• To proceed to the transfer process, you need to select the appropriate file/folder.

### FAQs

#### 1. Can Stellar Phoenix Data Recovery for iPhone recover all my deleted data?

Yes, with **Stellar Phoenix Data Recovery for iPhone**, you can recover deleted Contacts, Messages, Call history, Calendar, Notes, Reminders and Safari Bookmarks from your iOS device in an efficient manner. However, the software might not be able to recover the deleted data if the deleted data has been overwritten by any new data.

#### 2. Can I preview messages before recovering them?

Yes using **Stellar Phoenix Data Recovery for iPhone** software you can preview Contacts, Messages, Call history, Calendar, Notes, Reminders and Safari Bookmarks before recovering them.

# 3. In how many formats can I save the contacts after recovering them using Stellar Phoenix Data Recovery for iPhone software?

You can save the contact in three formats using **Stellar Phoenix Data Recovery for iPhone** software after recovering them. You can save them in VCF, CSV and HTML formats.

# 4. Can I synchronize back my photos and contacts to my iOS device after recovering data using Stellar Phoenix Data Recovery for iPhone?

Yes, you can synchronize back photos and contacts to your iOS device using iTunes.

# 5. Why do I receive this error message after installing the application "Cannot find import; DLL may be missing, corrupt or wrong version File "MSVCP100.dll", error 126"?

This error message appears if your Windows has not been updated. You need to download the updates from <u>http://www.microsoft.com/en-in/download/details.aspx?id=5555</u>.

### **Legal Notices**

### Copyright

Stellar Phoenix Data Recovery for iPhone software, accompanied user manual and documentation are copyright of Stellar Information Technology Private Limited, with all rights reserved. Under the copyright laws, this user manual cannot be reproduced in any form without the prior written permission of Stellar Information Technology Private Limited. No Patent Liability is assumed, however, with respect to the use of the information contained herein.

Copyright © Stellar Information Technology Private Limited. INDIA.

#### Disclaimer

The Information contained in this manual, including but not limited to any product specifications, is subject to change without notice.

STELLAR INFORMATION TECHNOLOGY PRIVATE LIMITED PROVIDES NO WARRANTY WITH REGARD TO THIS MANUAL OR ANY OTHER INFORMATION CONTAINED HEREIN AND HEREBY EXPRESSLY DISCLAIMS ANY IMPLIED WARRANTIES OF MERCHANTABILITY OR FITNESS FOR ANY PARTICULAR PURPOSE WITH REGARD TO ANY OF THE FOREGOING STELLAR INFORMATION TECHNOLOGY PRIVATE LIMITED ASSUMES NO LIABILITY FOR ANY DAMAGES INCURRED DIRECTLY OR INDIRECTLY FROM ANY TECHNICAL OR TYPOGRAPHICAL ERRORS OR OMISSIONS CONTAINED HEREIN OR FOR DISCREPANCIES BETWEEN THE PRODUCT AND THE MANUAL. IN NO EVENT SHALL STELLAR INFORMATION TECHNOLOGY PRIVATE LIMITED, BE LIABLE FOR ANY INCIDENTAL, CONSEQUENTIAL SPECIAL, OR EXEMPLARY DAMAGES, WHETHER BASED ON TORT, CONTRACT OR OTHERWISE, ARISING OUT OF OR IN CONNECTION WITH THIS MANUAL OR ANY OTHER INFORMATION CONTAINED HEREIN OR THE USE THEREOF.

#### Trademarks

Stellar Phoenix Data Recovery for iPhone® is a registered trademark of Stellar Information Technology Private Limited.

Windows 7, Windows 8®, Windows 8.1® and Windows 10® are registered trademarks of Microsoft® Corporation Inc.

iOS® and iTunes® are registered trademarks of Apple® Inc.

All Trademarks Acknowledged.

All other brands and product names are trademarks or registered trademarks of their respective companies.

License Agreement - Stellar Phoenix Data Recovery for iPhone

#### Stellar Phoenix Data Recovery for iPhone

Copyright © Stellar Information Technology Private Limited. INDIA

#### www.stellarinfo.com

All rights reserved.

All product names mentioned herein are the trademarks of their respective owners.

This license applies to the standard-licensed version of Stellar Phoenix Data Recovery for iPhone.

Your Agreement to this License

You should carefully read the following terms and conditions before using, installing or distributing this software, unless you have a different license agreement signed by Stellar Information Technology Private Limited.

If you do not agree to all of the terms and conditions of this License then do not copy, install, distribute or use any copy of **Stellar Phoenix Data Recovery for iPhone** with which this License is included, you may return the complete package unused without requesting an activation key within 30 days after purchase for a full refund of your payment.

The terms and conditions of this License describe the permitted use and users of each Licensed Copy of **Stellar Phoenix Data Recovery for iPhone**. For purposes of this License, if you have a valid single-user license, you have the right to use a single Licensed Copy of **Stellar Phoenix Data Recovery for iPhone**. If you or your organization has a valid multi-user license, then you or your organization has the right to use up to a number of Licensed Copies of **Stellar Phoenix Data Recovery for iPhone** equal to the number of copies indicated in the documents issued by Stellar when granting the license.

#### **Scope of License**

Each Licensed Copy of **Stellar Phoenix Data Recovery for iPhone** may either be used by a single person or used non-simultaneously by multiple people who use the software personally installed on a single workstation. This is not a concurrent use license.

All rights of any kind in **Stellar Phoenix Data Recovery for iPhone**, which are not expressly granted in this license, are entirely and exclusively reserved to and by Stellar Information Technology Private Limited. You shall not rent, lease, modify, translate, reverse engineer, decompile, disassemble or create derivative works based on **Stellar Phoenix Data Recovery for iPhone** nor permit anyone else to do so. You shall not make access to **Stellar Phoenix Data Recovery for iPhone** available to others in connection with a service bureau, application service provider or similar business nor permit anyone else to do so.

#### Warranty Disclaimers and Liability Limitations

**Stellar Phoenix Data Recovery for iPhone** and all accompanying software, files, data and materials are distributed and provided AS IS and with no warranties of any kind, whether expressed or implied. You

acknowledge that good data processing procedure dictates that any program including **Stellar Phoenix Data Recovery for iPhone** must be thoroughly tested with non-critical data before there is any reliance on it and you hereby assume the entire risk of all use of the copies of **Stellar Phoenix Data Recovery for iPhone** covered by this License. This disclaimer of warranty constitutes an essential part of this License. In addition, in no event does Stellar authorize you or anyone else to use **Stellar Phoenix Data Recovery for iPhone** in applications or systems where its failure to perform can reasonably be expected to result in a significant physical injury or in loss of life. Any such use is entirely at your own risk and you would not hold Stellar responsible for any and all claims or losses relating to such unauthorized use.

In no event shall Stellar Information Technology Private Limited or its suppliers be liable for any special, incidental, indirect, or consequential damages whatsoever (including, without limitation, damages for loss of business profits, business interruption, loss of business information, or any other pecuniary loss) arising out of the use of or inability to use the software product or the provision of or failure to provide support services, even if Stellar Information Technology Private Limited has been advised of the possibility of such damages. In any case, Stellar Information Technology Private Limited's entire liability under any provision shall be limited to the amount actually paid by you for the software product.

#### General

This License is the complete statement of the agreement between the parties on the subject matter and merges and supersedes all other or prior understandings, purchase orders, agreements and arrangements. This License shall be governed by the laws of the State of Delhi, India. Exclusive jurisdiction and venue for all matters relating to this License shall be in courts and fora located in the State of Delhi, India and you consent to such jurisdiction and venue. There are no third party beneficiaries of any promises, obligations or representations made by Stellar herein. Any waiver by Stellar of any violation of this License by you shall not constitute nor contribute to a waiver by Stellar of any other or future violation of the same provision or any other provision of this License.

Copyright © Stellar Information Technology Private Limited. All rights reserved.

### **About Stellar**

**Stellar Data Recovery** is a global leader in providing data recovery, data migration and data erasure solutions for the past two decades. **Stellar Data Recovery** is a customer centric, critically acclaimed, global data recovery, data migration & erasure solutions provider with cost effective solutions available for large corporates, SMEs & Home Users. **Stellar Data Recovery** is headquartered in New Delhi, India and has a strong presence across USA, Europe & Asia.

### **Product line:**

### **Data Recovery**

A widest range of data recovery software that helps you recover your valued data lost after accidental format, virus problems, software malfunction, file/directory deletion, or even sabotage!. <u>More Info >></u>

### **File Recovery**

The most comprehensive range of file undelete and unerase software for Windows and MS office repair tools. <u>More Info >></u>

### **Email Recovery**

A wide range of mail recovery, mail repair and mail conversion applications for Outlook, Outlook Express and Exchange useful in instances of data loss due to damages and corruption of Email. <u>More Info >></u>

### **Data Protection**

A wide range of Prevent Data Loss, Data backup and Hard Drive Monitoring Applications to ensure complete data protection against hard drive crash. <u>More Info >></u>

### Data Erasure

Stellar Data Erasure software under the brand **BitRaser** help businesses & consumers permanently erase confidential data beyond the scope of data recovery. You can perform high speed bulk data erasure & generate erasure certificates for audit trail purpose. **BitRaser** supports 24 International data erasure standards. <u>More Info >></u>

For more information about us, please visit www.stellarinfo.com